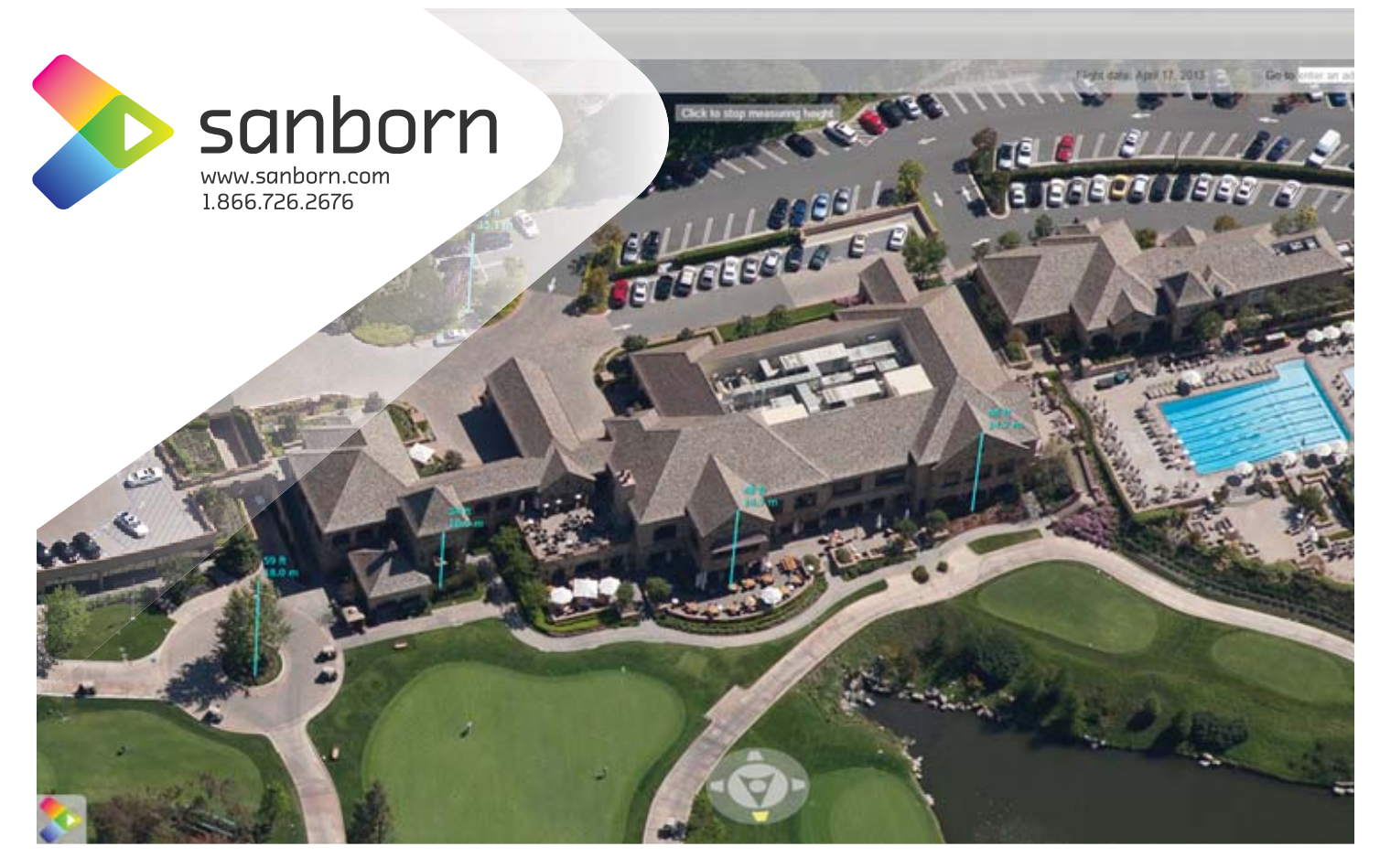

# **The Sanborn Oblique Analyst<sup>®</sup>**

The web-based Sanborn oblique imagery suite of tools operates in a server environment and is accessed and utilized via the web or any network it is published to. The tools have a number of primary functions.

- 1. The angles inherent to oblique imagery allow viewers to see not only the tops of objects but the sides as well. All five views (four-45 degree views and the nadir view) are viewable in the Oblique Analyst. You can easily select a view as the primary view and then switch back and forth between other views.
- 2. The Oblique Analyst allows users to pan and zoom around in the project area to select views to be the subject. You can zoom in and out with a slider bar or pan with the traditional hand cursor.
- 3. The Oblique Analyst has built-in compass feature so users always know the current view.
- 4. The Oblique Analyst contains an overview map so users know their exact location within the project area.
- 5. The Oblique Analyst contains an addressing feature to quickly locate specific addresses.
- 6. The Oblique Analyst has an "API" to allow integration with other software environments.

## **The Oblique Analyst features a number of tools which enable users to:**

- **Select a location–all** views within the current image event are identified with a point that is on or nearby the object selected (dependent on the level of product that has been purchased).
- **Show coordinates**
- **Measure Height** A featured tool is provided to measure an object's height in the image.\*
- **Measure Length** A tool is provided to measure length along the side of an object in the image.\*
- **Measure Area** Measure the area of the surface of an object in the imagery.\*
- **Draw** Create points, lines, polygons, or input text on the image.
- **Create a PDF** from the image for distribution. Output includes measurements, drawings, and annotations.
	- \* *Accuracy is imagery product dependent.*

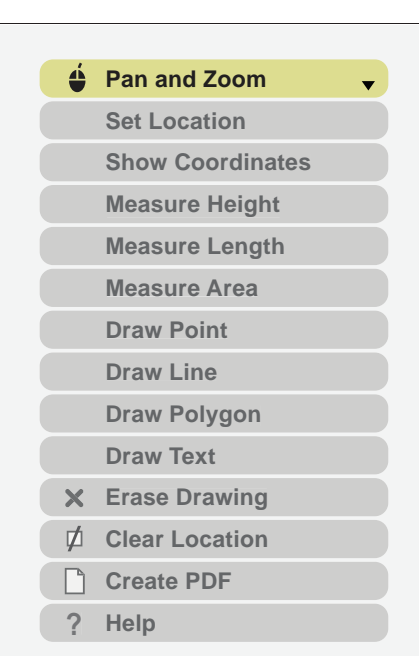

**To Demo The Sanborn Oblique Analyst, visit: www.sanborn.com/oblique-analyst**

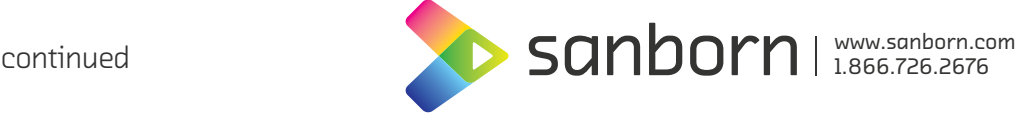

# **The Sanborn Oblique Esri Desktop Extension**

The Sanborn Oblique Esri Desktop Extension gives users the ability to browse imagery and add it to their Esri desktop document. The desktop extension includes a number of primary features and because it works with ArcGIS Desktop 9.3.1 and 10.0, all Esri Desktop functionality remains enabled when nadir or oblique imagery is added. In addition, users can add their own custom data to the map just as they would add data to ArcGIS desktop in a normal workflow.

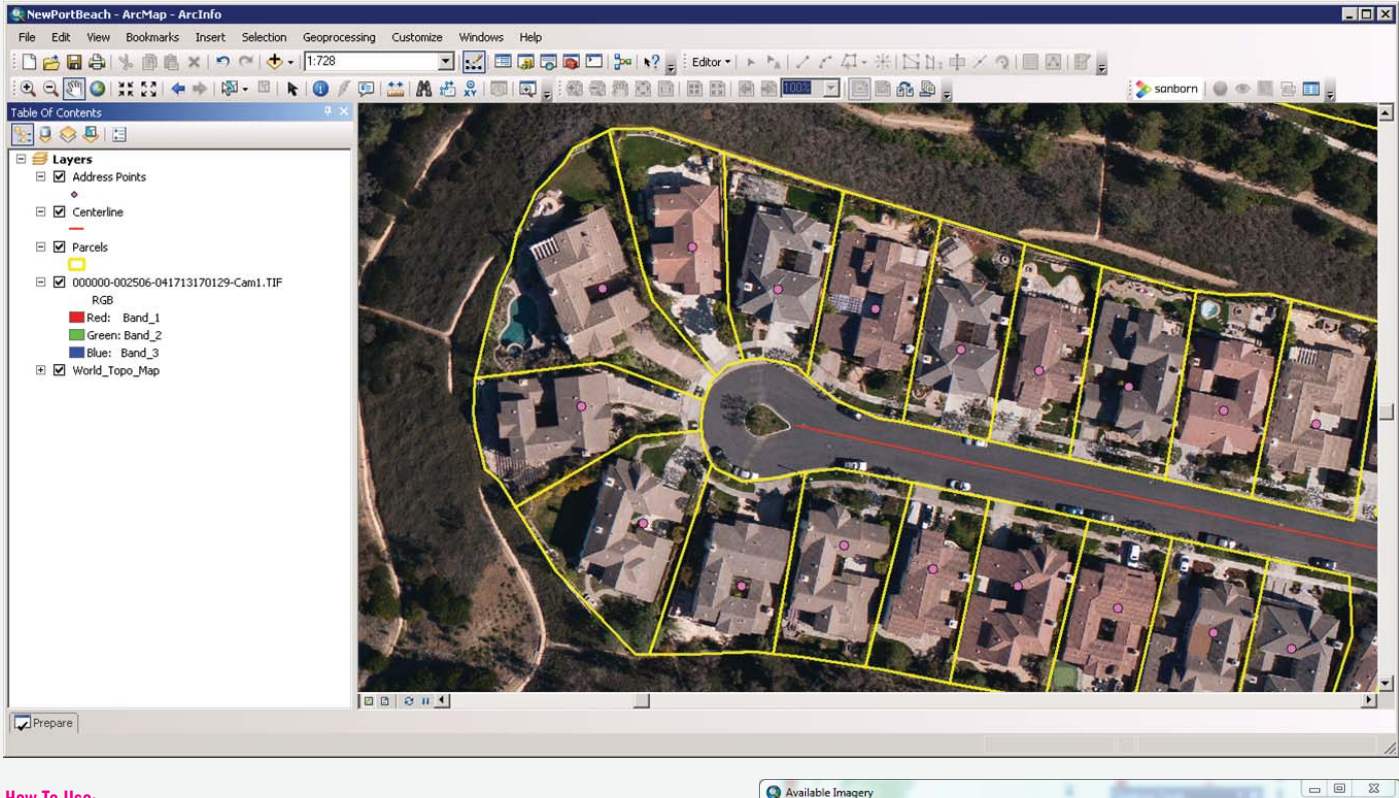

Image Sets

001867-000201-100711 -001868-000200-100711 001869-000199-100711 001870-000198-100711

 $\begin{array}{c} 001870\cdot000198\cdot100711\\ 001871\cdot000197\cdot100711\\ 001872\cdot000196\cdot100711\\ 001873\cdot000195\cdot100711\\ 001873\cdot000195\cdot100711\\ 001874\cdot000194\cdot100741\\ 001899\cdot000232\cdot100711\\ 001899\cdot000230\cdot100711\\ 001990\cdot000230\cdot1007$ 

001901-000229-100711 001902-000228-100711 001903-000227-100711 001904-000226-100714 001905-000225-200711

 $\begin{array}{c} 0.01929 - 0.026263 - 100711 \\ 0.01930 - 0.00262 - 100711 \\ 0.01931 - 0.00261 - 100711 \\ 0.01932 - 0.00260 - 100711 \\ 0.01933 - 0.00259 - 1.00711 \\ 0.01934 - 0.00257 - 100711 \\ 0.01936 - 0.00257 - 100711 \\ 0.01936 - 0.00257 - 100711 \end{array$ 

001936-000256-100711 001957-000291-100711 001958-000290-100711

001959-000289-100711 001960-000288-100711 001961-000287-100711 Top

Preview

ew a larger ve .<br>You may notice a delay when :<br>the first time due to initial cacl

the green

Add this entire image set to the map.

#### **How To Use:**

- **1. Connect** to the image library via a shared drive
- **2. Zoom to image library extent** sets the view to the geographic area covered by the image library
- **3. Browse available imagery for current map extent** returns available images in the current map extent

**"Image Sets" list** – List of all of image sets (by image ID) available in the current map extent. By default, the first image set is selected and thumbnails from that set are loaded when the window is opened.

**Small thumbnails** – Small thumbnails of the five images in the selected image set are displayed to the right of the Image Sets list. By default, a larger preview of the top thumbnail is loaded in the "Preview" region. Clicking on one of the smaller thumbnails loads the larger preview of that image.

**"Preview" region** – This area displays a larger preview of the small thumbnail selected. It is intended to give a more detailed view so the user may decide whether or not to add the image to a map.

#### **The "Preview" region features:**

**Add button** – This is the green button with the plus sign. Clicking this button will add displayed image to the current map in ArcMap.

**"Add this entire image set to the map"** – this is a helper tool that, when clicked, will add all five images contained in the image set to the current map in ArcMap.

**Direction Arrow** – This is an indicator of aircraft heading when the image was captured. *(It is not a button and clicking it will not do anything)*

**4. Find Sanborn Imagery** – allows users to quickly find all available views for a specific location by clicking on the map icon.

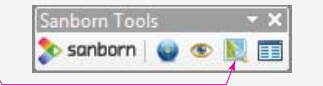

### **About Sanborn**

Sanborn is a 21st century industry leader in geospatial solutions and technology, offering superior services, program management, and customer support.

For our clients we provide a national presence, extensive resources, quick responses, and exceptional value. For over a century, we have been a leader in the rapidly growing geospatial industry, with successful projects delivered worldwide.

For more information, visit us online at **www.sanborn.com,** or call **1.866.726.2676** to speak with a representative.

Close